# 문의하기

## **문의 방법**

당사로 문의하려면 이 양식을 [작성하세요](https://englishhub.oup.com/support/contact-us).

실시간 채팅 서비스도 사용하실 수 있습니다. 고객 지원팀과 대화하려면 해당 양식 을 작성하세요.

### **비밀번호가 기억나지 않습니다**

- 1. [oxfordenglishhub.com](https://oxfordenglishhub.com/)로 이동하세요
- 2. **Sign in**(로그인)을 선택합니다
- 3. **Forgotten your password?**(비밀번호를 분실하였나요?)를 선택합니다
- 4. 화면의 안내에 따르세요.

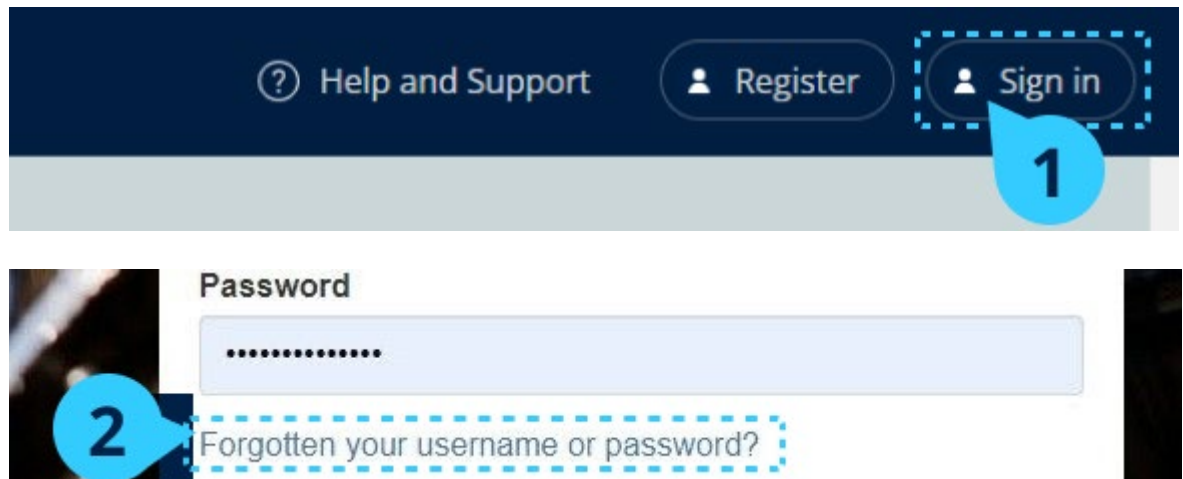

## **사용자명이 기억나지 않습니다**

사용자명은 보통 Oxford ID 이메일 주소와 동일합니다.

#### **클래스에 학생을 추가할 수 없습니다**

학생을 클래스에 추가하는 방법입니다.

학생을 해당 기관에 추가한 후에 클래스에 추가할 수 있습니다.

선생님, 학생, 클래스를 단체로 추가할 수 있습니다(파일에서 가져오기)

- 1. **My organization**(내 기관)을 선택하세요.
- 2. **Classes**(클래스)를 선택하세요.
- 3. 클래스를 선택하세요.
- 4. **Add to class**(클래스에 추가)를 선택한 후 **Add students**(학생 추가)를 선택하세요.
- 5. 클래스에 추가할 학생을 선택하세요.
- 6. **Next**(다음)를 선택하세요.
- 7. 선택 항목을 확인하세요. 바르게 선택했다면 **Add to class**(클래스에 추가)를 선택하세요
- 8. **Done**(마침)을 선택하세요.

해당 클래스의 **Student**(학생) 탭에서 새롭게 추가한 학생을 확인할 수 있습니다.

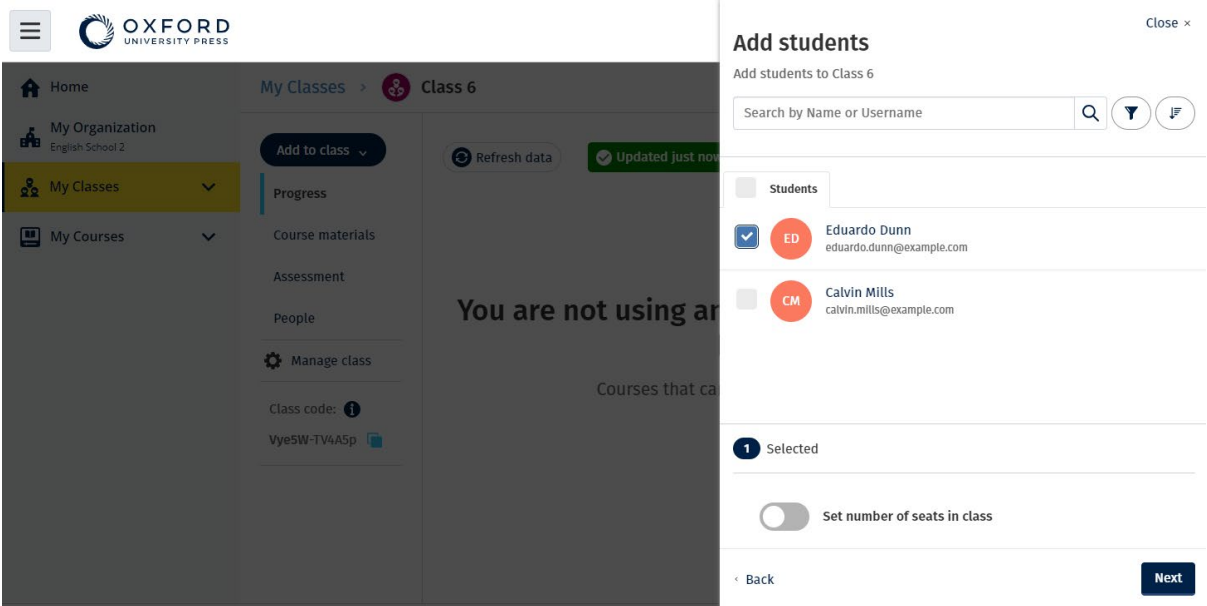

클래스에 참여할 학생을 선택하거나 검색할 수 있습니다. 클래스 최대 참여 학생 수('클래스 정원')도 설정할 수 있습니다.

#### **내 액세스 코드가 작동하지 않습니다**

**Oxford English Hub 코드는 무엇인가요?** 

Oxford English Hub 코드 예시는 다음과 같습니다:

- 1111-2222-3333
- $\cdot$  S 123 456 7890
- $\cdot$  T 123 456 7890

일부 코드는 S나 T로 시작합니다. (S=학생, T=선생님)

예:

- S 123 456 7890은 학생 코드입니다.
- T 123 456 7890은 선생님 코드입니다.

Oxford English Hub에서 내 상품 엑세스 시 내 코드를 사용할 수 있습니다.

#### **내 코드는 어디에서 찾을 수 있나요?**

고객님의 코드는 다음 중 한 곳에 있습니다.

- 나의 책
- 이메일
- 스프레드시트

코드가 없나요? 당사로 문의해 [주세요](https://englishhub.oup.com/support/contact-us).

#### **코드는 어떻게 사용하나요?**

- 1. [Oxfordenglishhub.com/redeem](http://oxfordenglishhub.com/redeem)로 이동하세요.
- 2. 화면의 안내에 따르세요 (로그인하거나 Oxford ID가 필요할 수있습니다.)

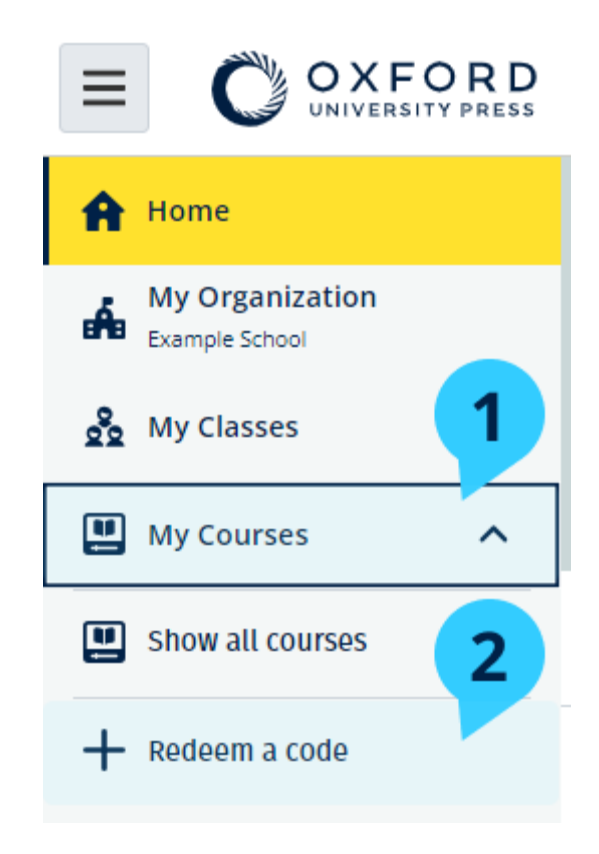